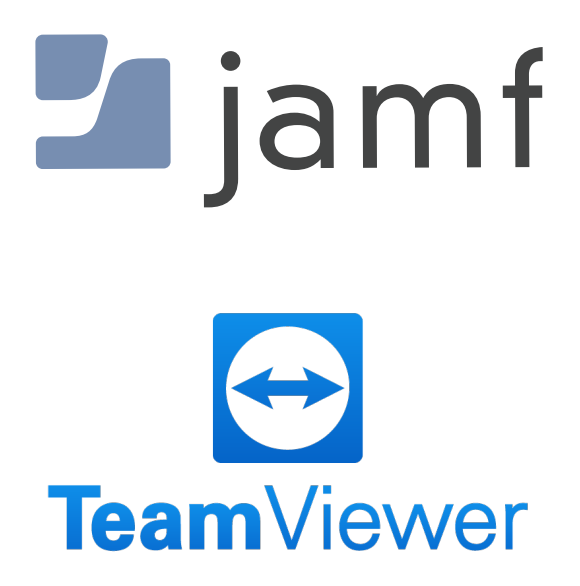

How to Integrate TeamViewer into Jamf Pro

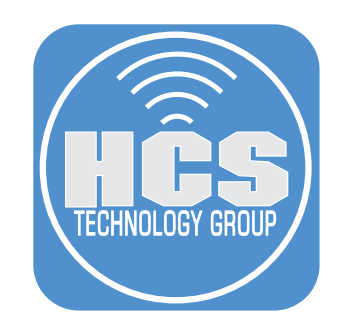

# Contents

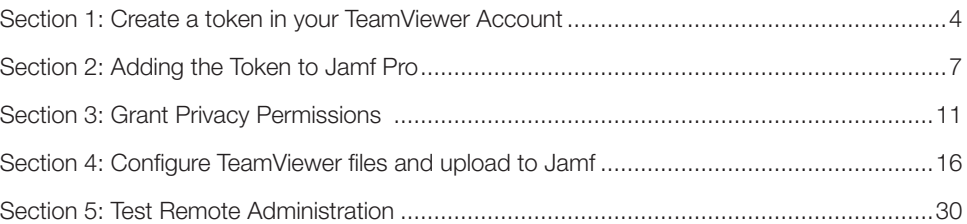

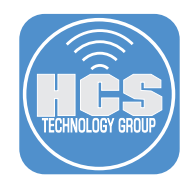

TeamViewer is a quick and secure way for getting access to computers and networks remotely. By Integrating Jamf Pro with TeamViewer, It will allow you to establish a friendly remote session with the end user.

#### Requirements:

To configure Teamviewer integration with Jamf Pro, you need the following:

- TeamViewer account with administrative privileges
- A Jamf Pro user account with Remote Administration privileges
- A script token for Jamf Pro configured in TeamViewer
- To send Self Service notifications, you must configure them in the Interaction section of the Self Service settings in Jamf Pro.

Teamviewer uses the following Ports:

- 5938—This is the primary port. Your firewall settings should allow this at a minimum.
- 443—This is used if TeamViewer cannot connect over port 5938. Selected TeamViewer processes (e.g., update checks) and custom modules created in the TeamViewer Management Console also use port 443.
- 80—This is used if TeamViewer cannot connect over port 5938 or 443.

<span id="page-3-0"></span>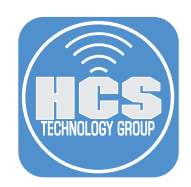

# Section 1: Create a token in your TeamViewer Account

NOTE: To avoid potential issues with an inaccessible account, it is recommended to create the script token using a general TeamViewer account (e.g., support@yourcompany.com). Do not link the script token to a specific administrator.

- 1. In a web browser, go to login.teamviewer.com.
- 2. Enter your TeamViewer Administration account.
- 3. Click Sign In.

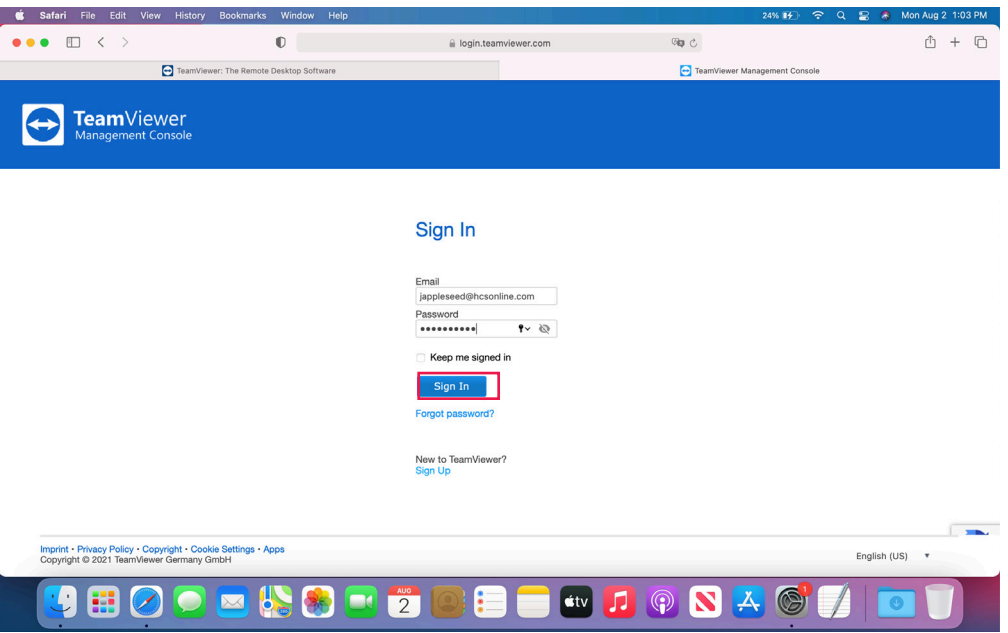

4. Click on the account menu and select Edit profile.

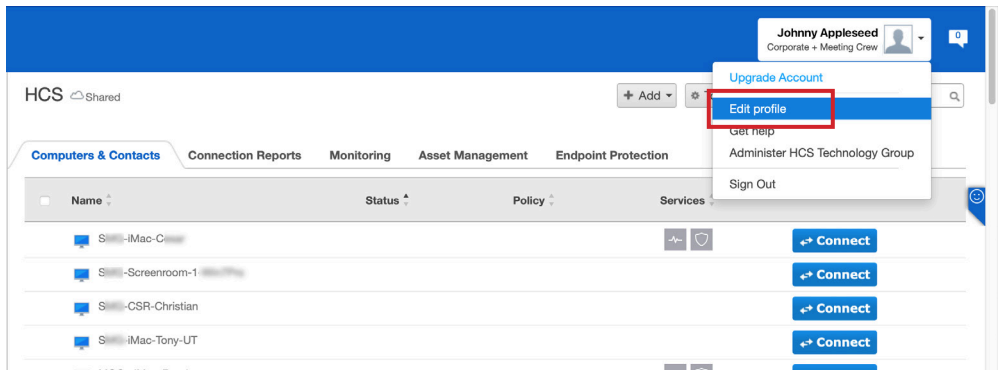

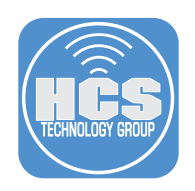

# 5. Click Apps.

6. Click Create script token.

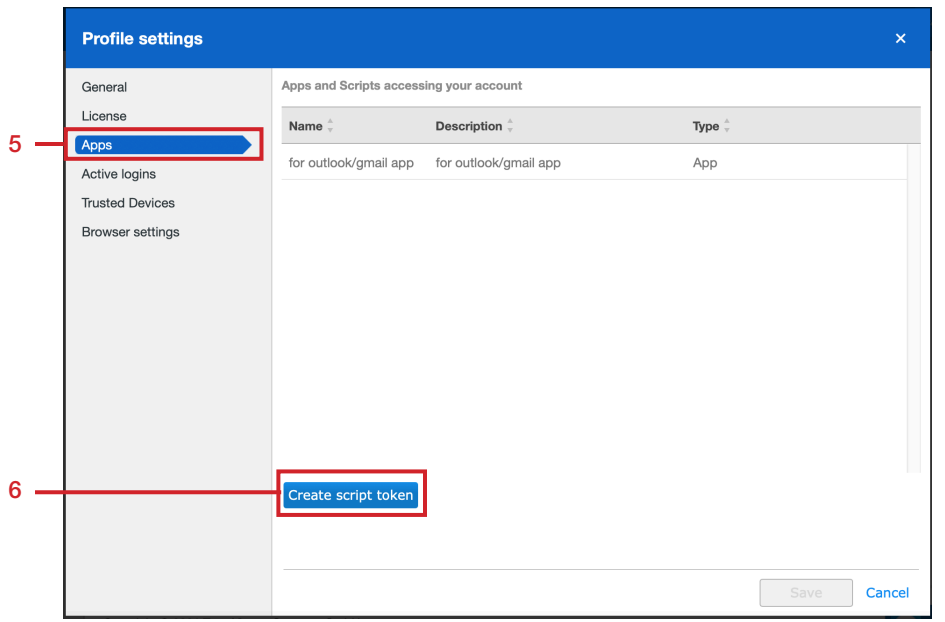

- 7. In the Name field, enter Jamf Remote.
- 8. Click the Session managment menu and select Create, view and edit all sessions.

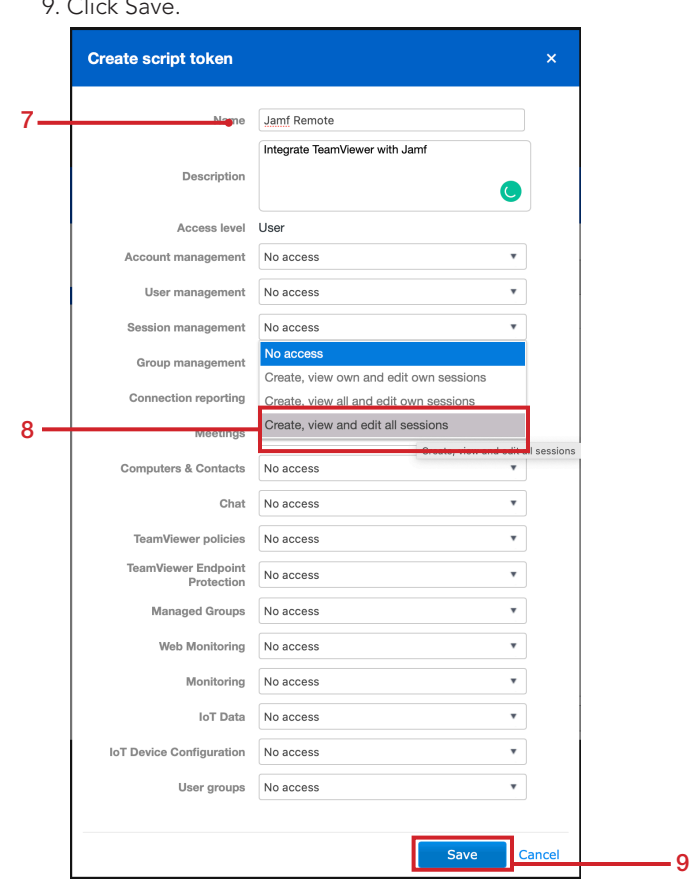

 $9.$  Client  $S$ 

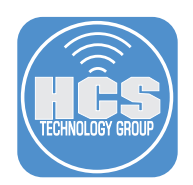

10. Confirm the token has been created. Click OK

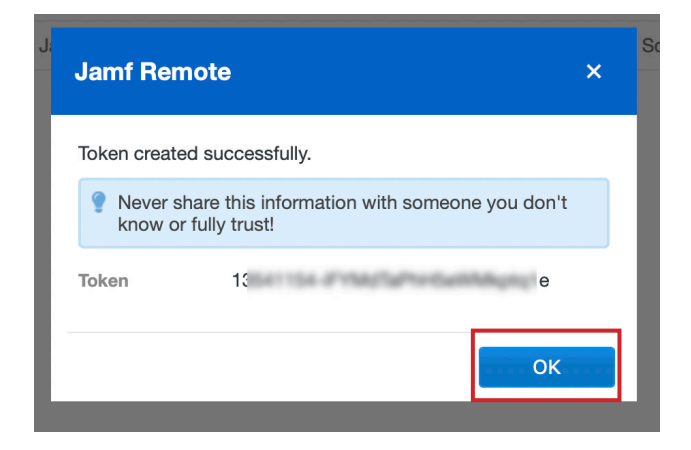

11. Confirm the token is listed.

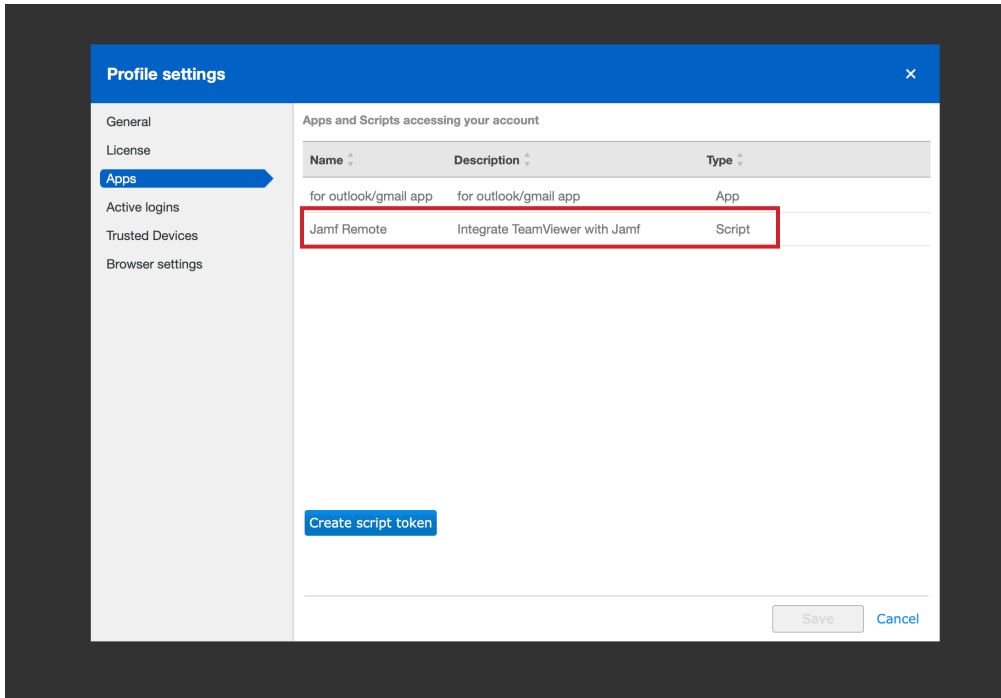

<span id="page-6-0"></span>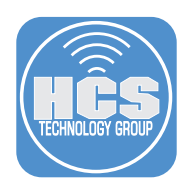

# Section 2: Adding the Token to Jamf Pro

- 1. In a new browser window or tab, navigate to your cloud hosted Jamf Pro.
- 2. Log into Jamf.

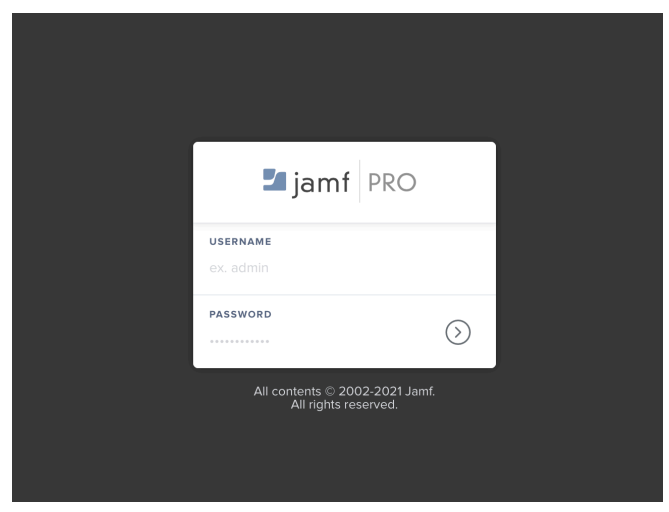

3. In the top-right corner of the page, click Settings

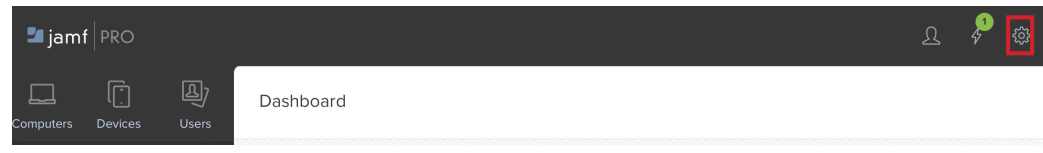

- 4. Click Global Management.
- 5. Click Remote Administration.

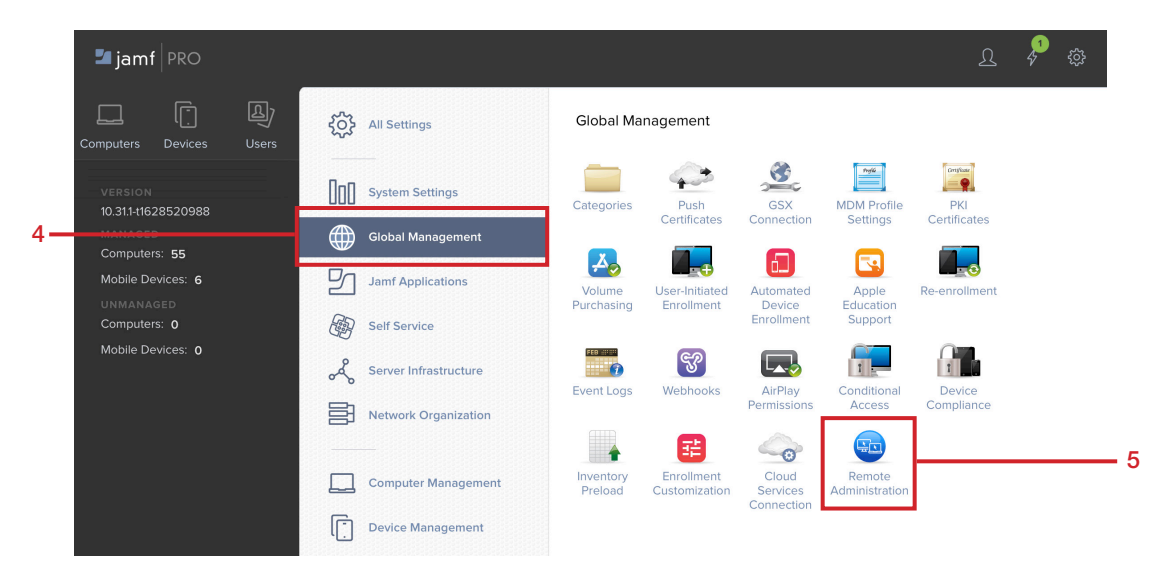

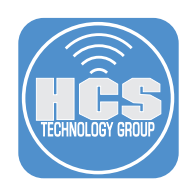

# 6. Click New.

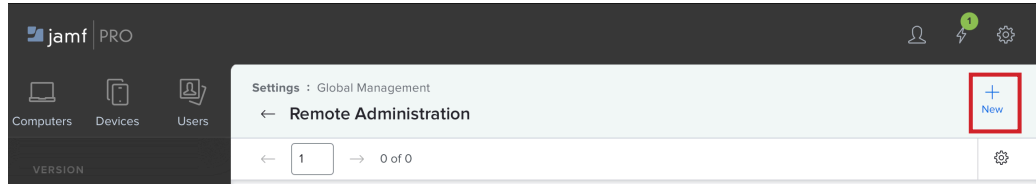

### 7. Click Next.

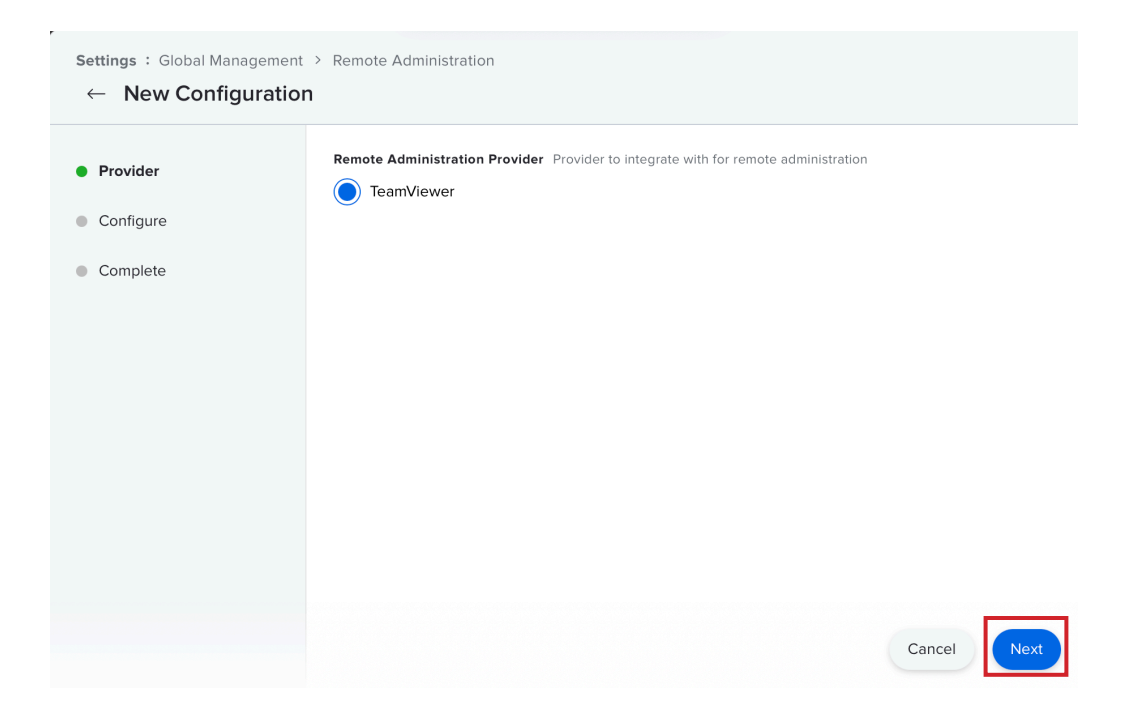

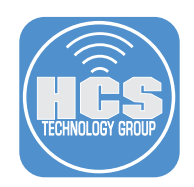

#### 8. Do the Following:

- A. Enter a Display Name: TeamViewer-HCS
- B. Enter the Token created from Section 1, Step 10.
- C. Click Next

#### NOTE:

- The configuration is site specific. If your environment includes sites and you are logged in as a Jamf Pro Site full administrator, you must select a site for your configuration or add a configuration in the full context of your Jamf Pro instance. For site administrators, the site is automatically assigned.
- The Maximum Session Time setting allows you to control the session duration. It defaults to 15 minutes with a minimum value of 1 minute and a maximum value of 1440 minutes. It is recommended to use the minimum value greater than 5 minutes. Meetings started during a session are not terminated when the session times out.

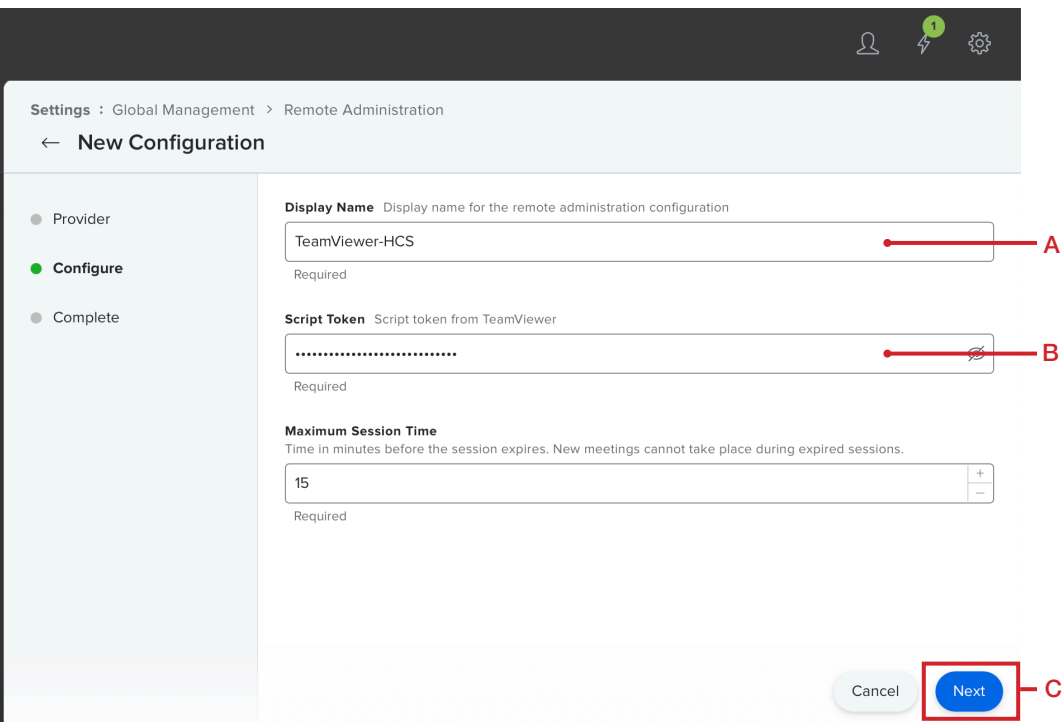

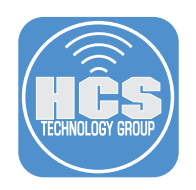

9. Click Complete.

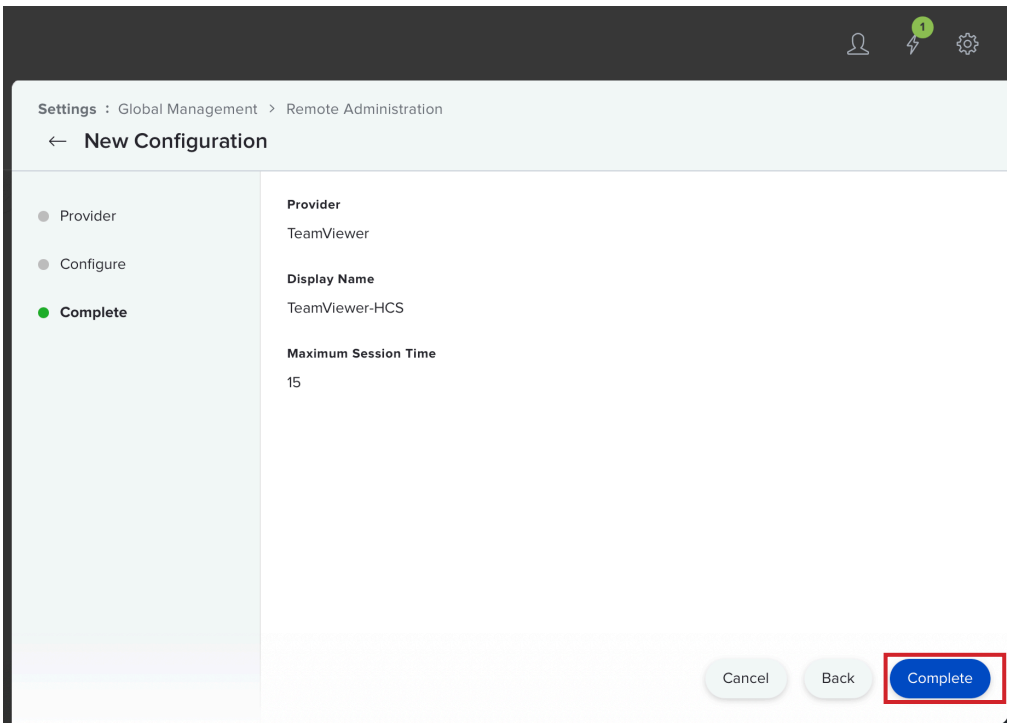

Saving the configuration triggers automatic connection verification. The verification process must succeed before you can use the configuration.

<span id="page-10-0"></span>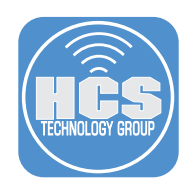

# Section 3: Grant Privacy Permissions

In order for TeamViewer to perform a session, the application requires the following Privacy permissions on a remote computer: Accessibility—This is required to run scripts and system commands. Full Disk Access—This is required for File Transfer and certain administrative settings for all users on a computer. Screen Recording—This allows the session supporter to see the end user's screen.

To do this, a Configuration Profile needs to be created.

- 1. Login to Jamf Pro if necessary.
- 2. Click Computers.
- 3. Click Configuration Profiles.
- 4. Click New.

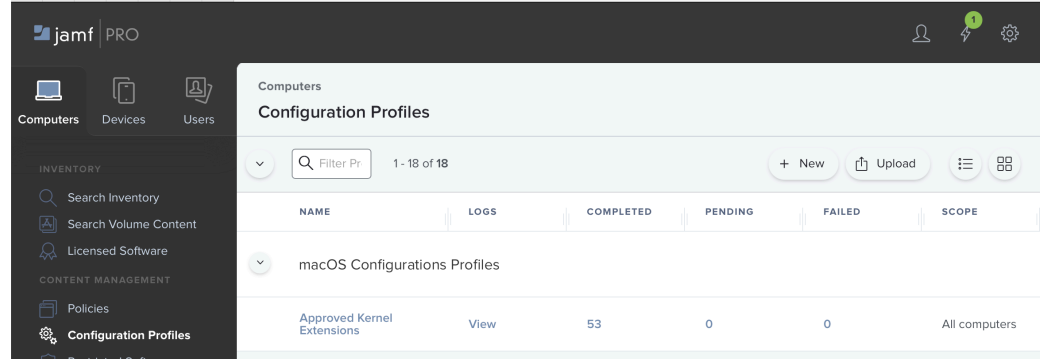

#### 5. In the General Section, Do the following:

- A. In the Name field, enter TeamviwerPPPC
- B. Select a Catergory. This exercise uses macOS Configuration Profile

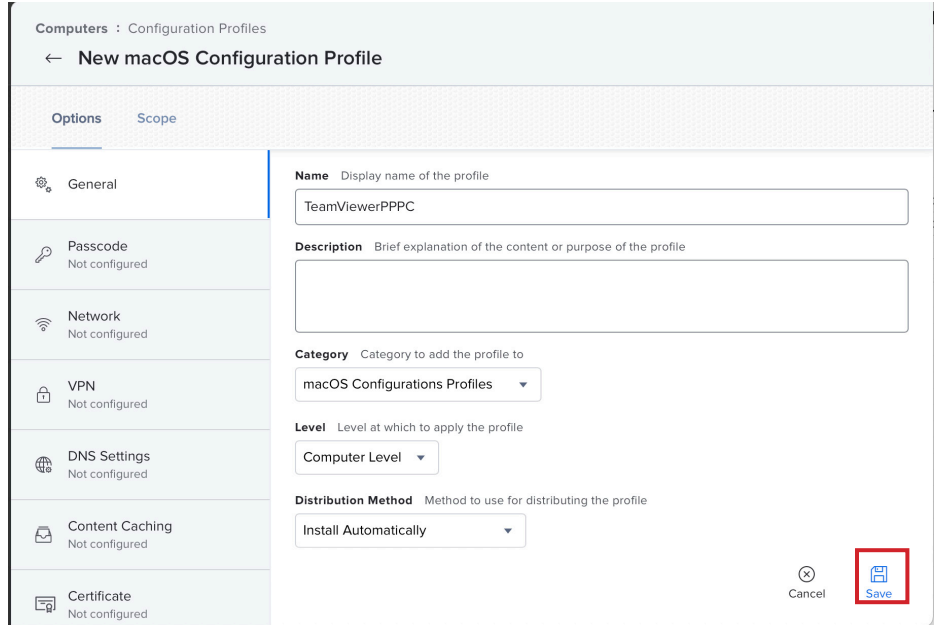

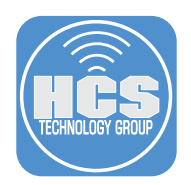

- 6. In the middle column, scroll down until You see Privacy Preferences Policy Control.
- 7. Click Privacy Preferences Policy Control to select it.
- 8. Click Configure.

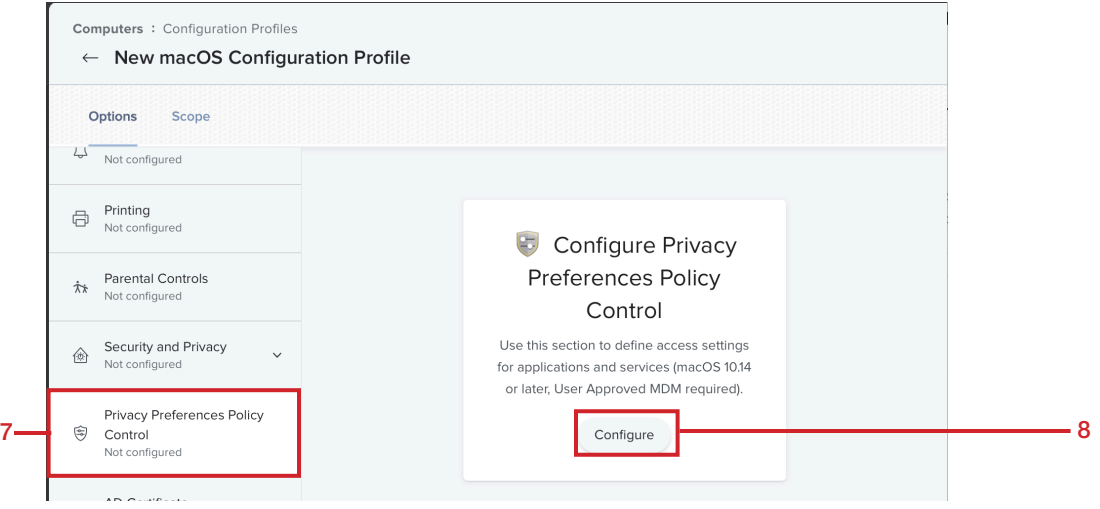

- 9. Enter the following:
	- A. Identifier: com.teamviewer.TeamViewerHost
	- B. Identifier type: Bundle ID.
	- C. Code Requirement:

 anchor apple generic and identifier "com.teamviewer.TeamViewerHost" and (certificate leaf [field.1.2.840.113635.100.6.1.9] /\* exists \*/ or certificate 1[field.1.2.840.113635.100.6.2.6] /\* exists \*/ and certificate leaf[field.1.2.840.113635.100.6.1.13] /\* exists \*/ and certificate leaf[subject.OU] = H7UGFBUGV6)

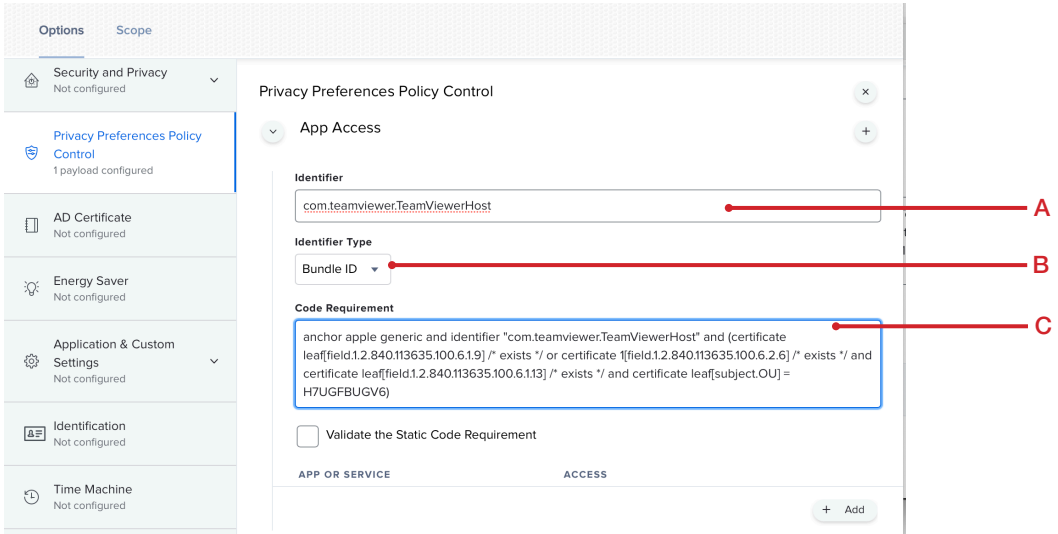

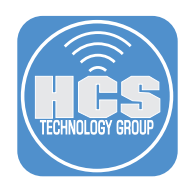

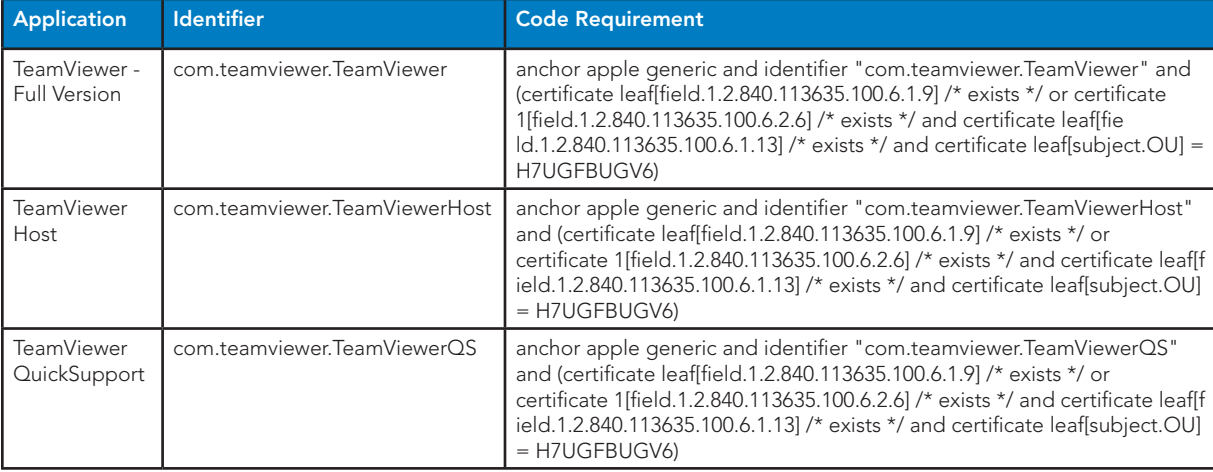

NOTE: The chart below shows the different identifiers and code requirments for the respective TeamViewer applications.

# 10. Scroll down to App or Service.

#### 11. Click Add

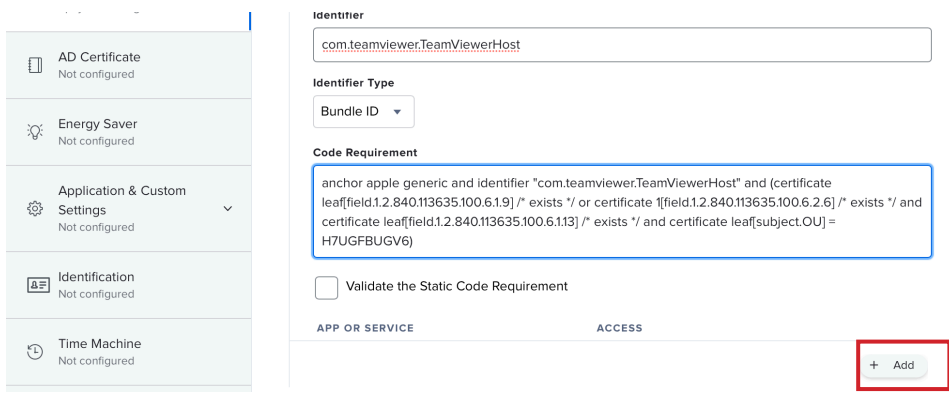

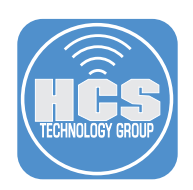

- 12. Perform the following:
	- A. From the Menu, select Accessibility
	- B. Under Access, select Allow

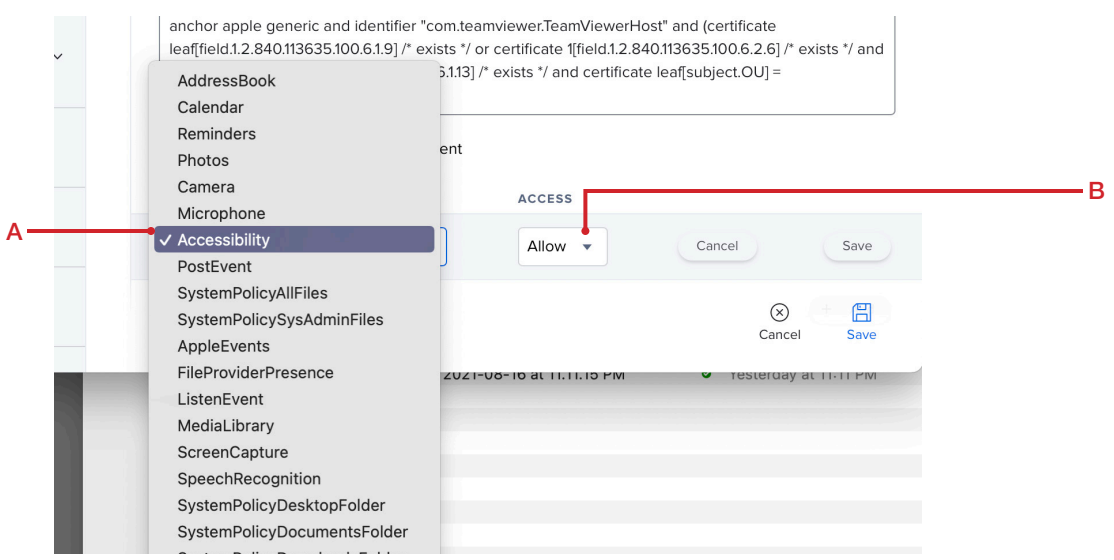

13. Confirm the settings Below. Click Save.

#### 14. Click Add.

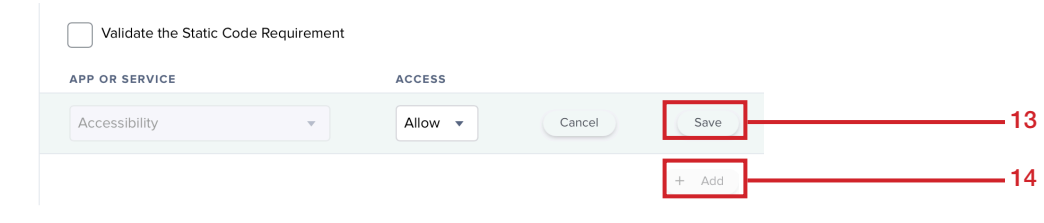

- 15. Repeat Step 12 with the following settings:
	- SystemPolicyAllFiles with the value Allow
	- ScreenCapture with the value Allow Standard Users to Allow Access
- 16. Confirm the settings below.

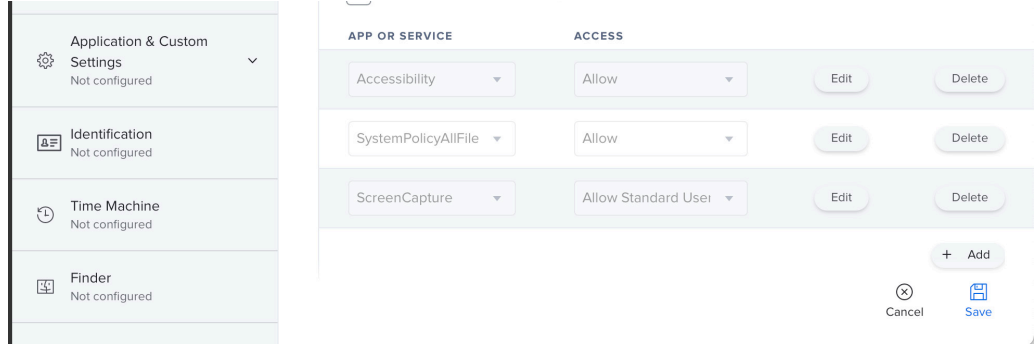

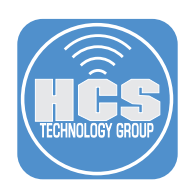

# 17. Click Scope.

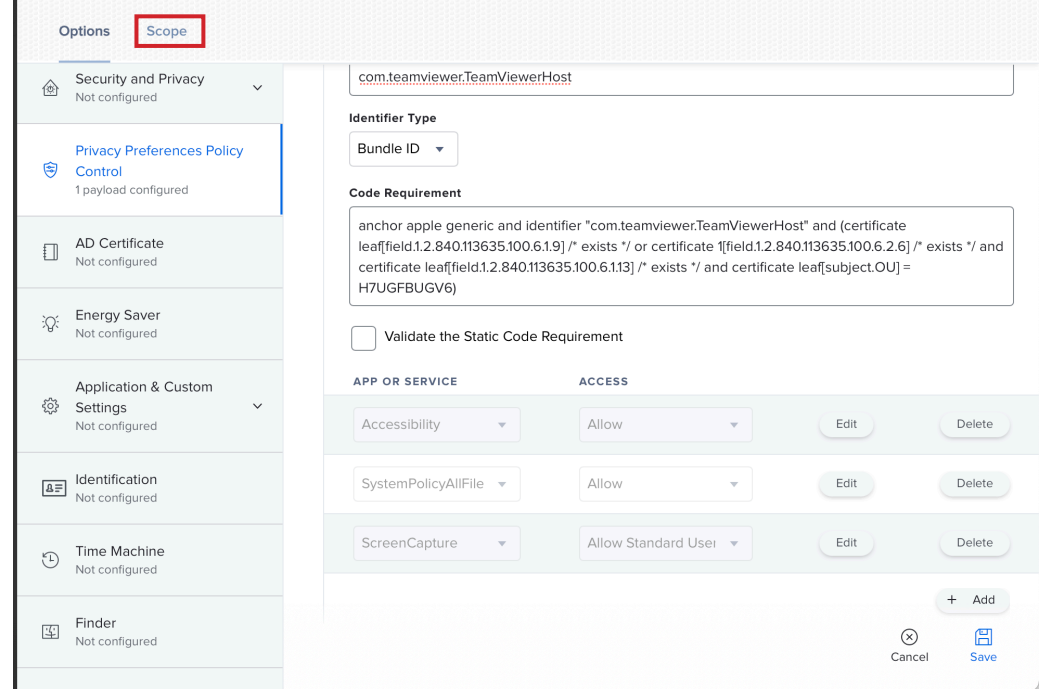

- 18. Scope the Configuration Profile.
- 19. Click Save.

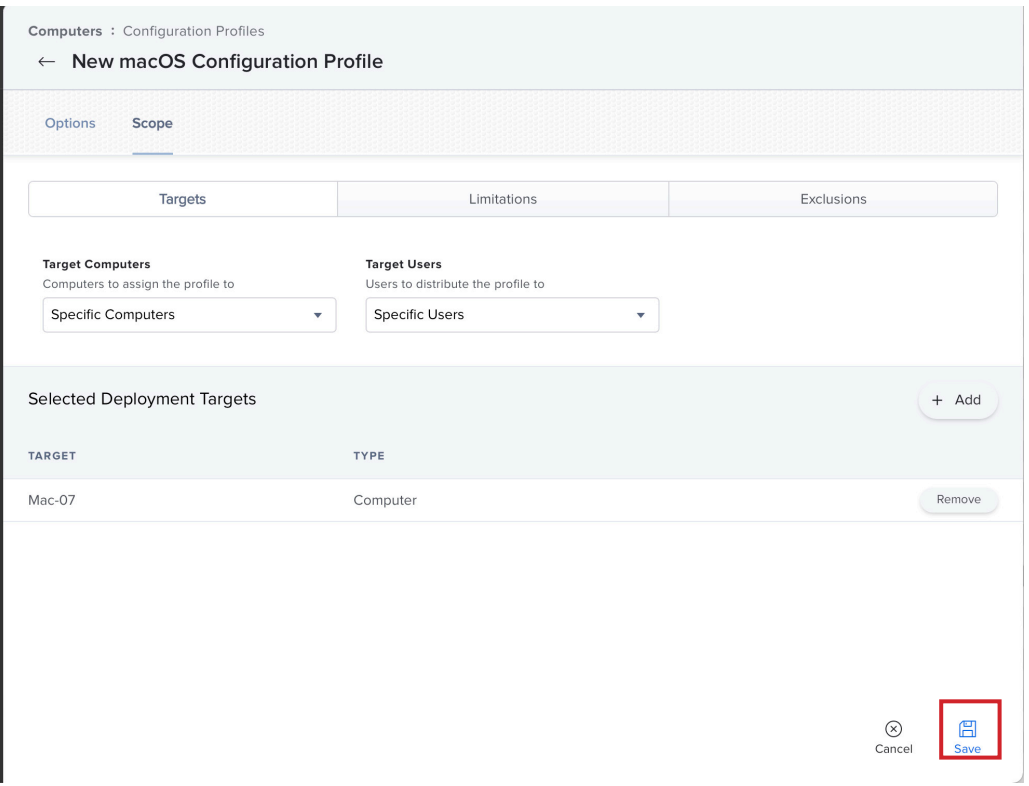

<span id="page-15-0"></span>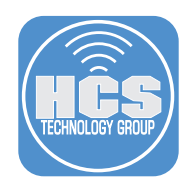

# Section 4: Configure TeamViewer files and upload to Jamf

# Download the TeamViewer App

- 1. Go back to your TeamViewer Management Console.
- 2. Click Design & Deploy.
- 3. Click Download Installer.

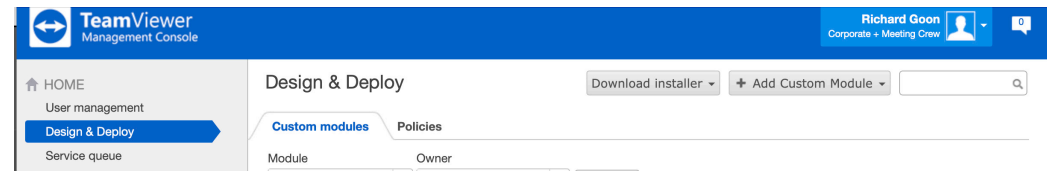

#### 4. Select PKG (Host & Full Client for macOS)

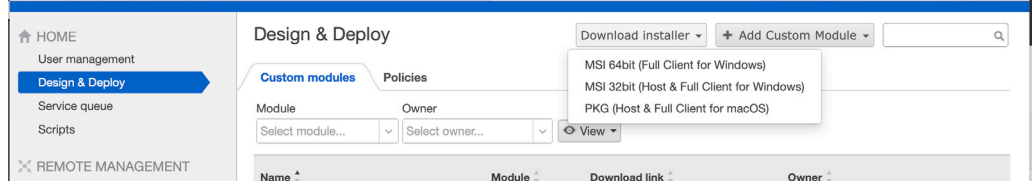

5. Go to your Downloads folder and confirm the TeamViewer\_PKG folder contains the files below. Copy TeamViewer\_Host.pkg to /Users/Shared/

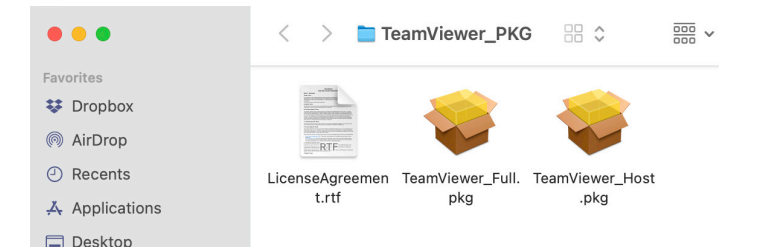

### Create a XML file

1. On your Mac, Launch Terminal.

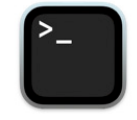

#### Terminal

2. In Terminal, launch a text editor, this guide will use Nano.

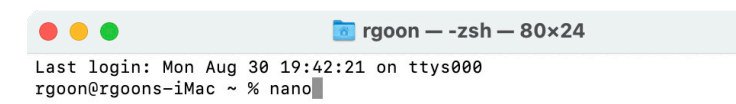

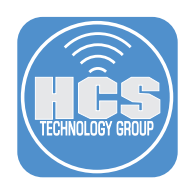

```
3. Copy and paste the copy below into the text eidtor:
<?xml version="1.0" encoding="UTF-8"?> <!DOCTYPE plist PUBLIC "-//Apple//DTD PLIST 
  1.0//EN" "http://www.apple.com/DTDs/PropertyList-1.0.dtd">
<plist version="1.0">
<array>
   <dict>
     <key>attributeSetting</key>
     <integer>1</integer>
     <key>choiceAttribute</key>
     <string>selected</string>
     <key>choiceIdentifier</key>
     <string>com.teamviewer.teamviewerSilentInstaller</string>
   </dict>
</array>
</plist>
```
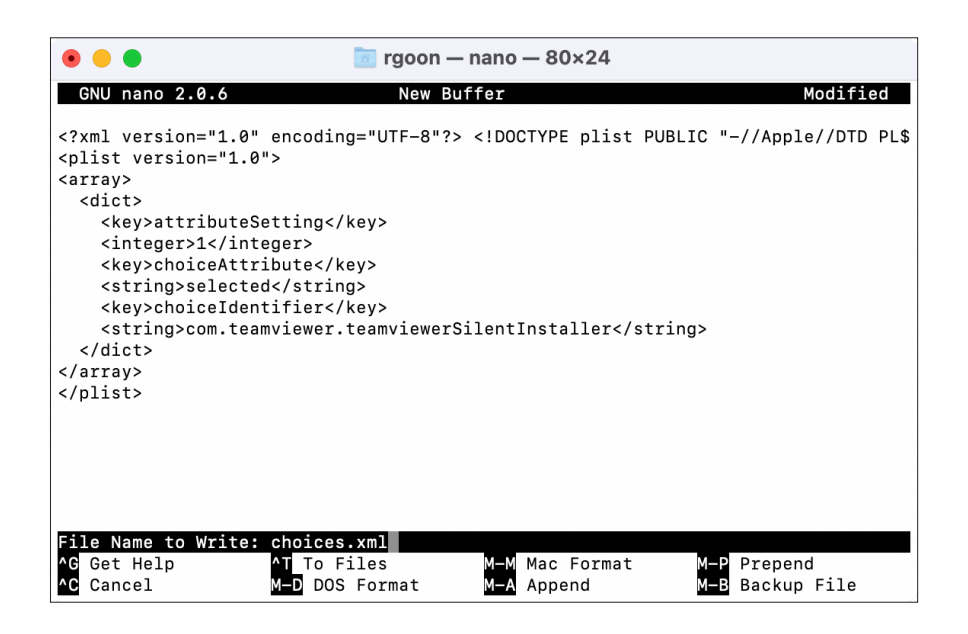

4. Save the file as choices.xml. Move the file to /Users/Shared/

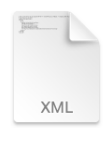

choices.xml

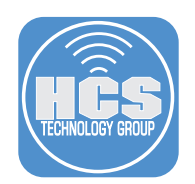

# Package the installer and file into a DMG file

1. Launch Composer.

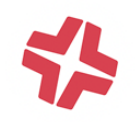

Composer

2. Navigate to the User folder. Drag and drop the Shard folder into Compser.

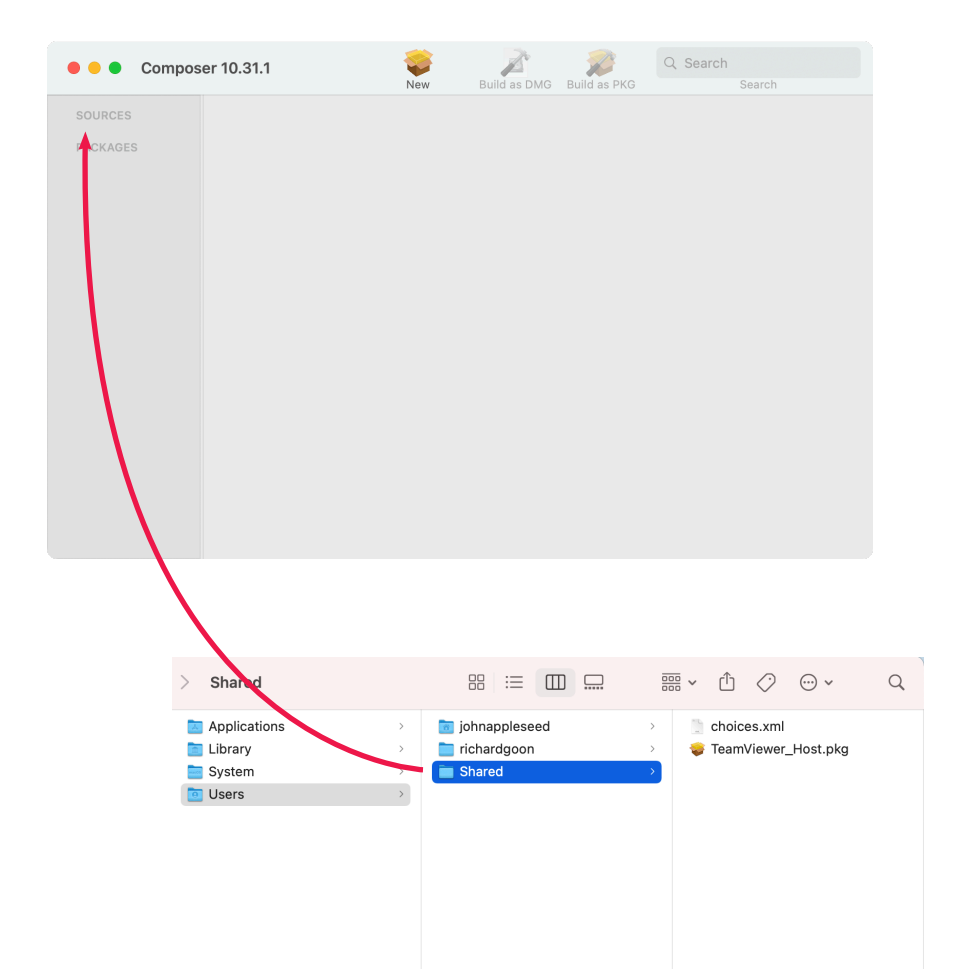

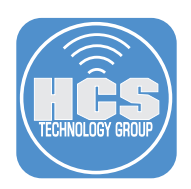

- 3. Confirm Shared has been added under Sources.
- 4. Expand Users > Shared to view all the files in the folder.

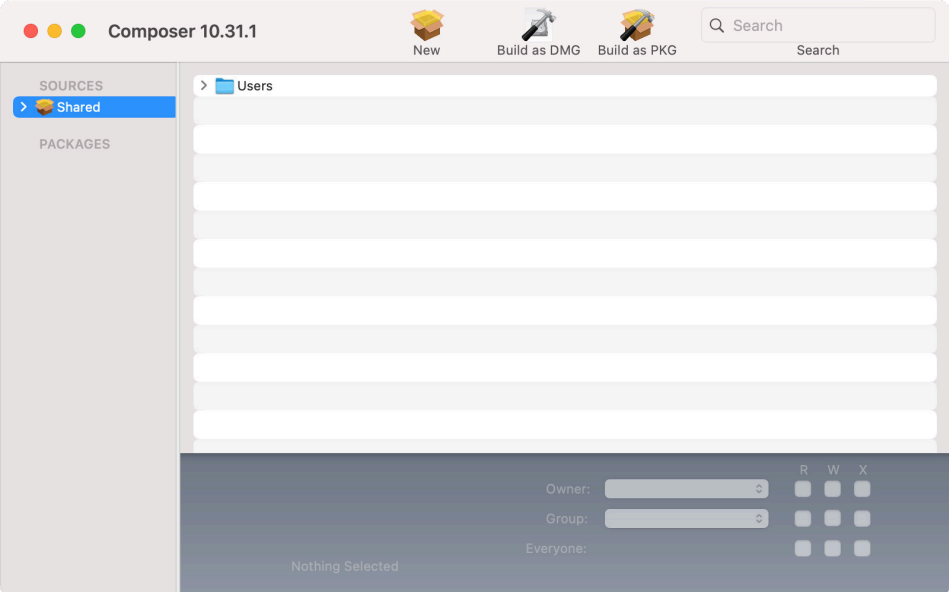

5. Rename Shared to TeamViewer-files

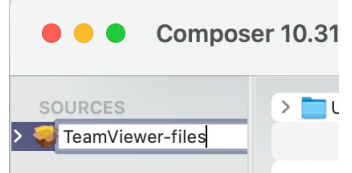

6. Select all the unnecessary files and folders except TeamViewer\_Host.pkg and choices.xml

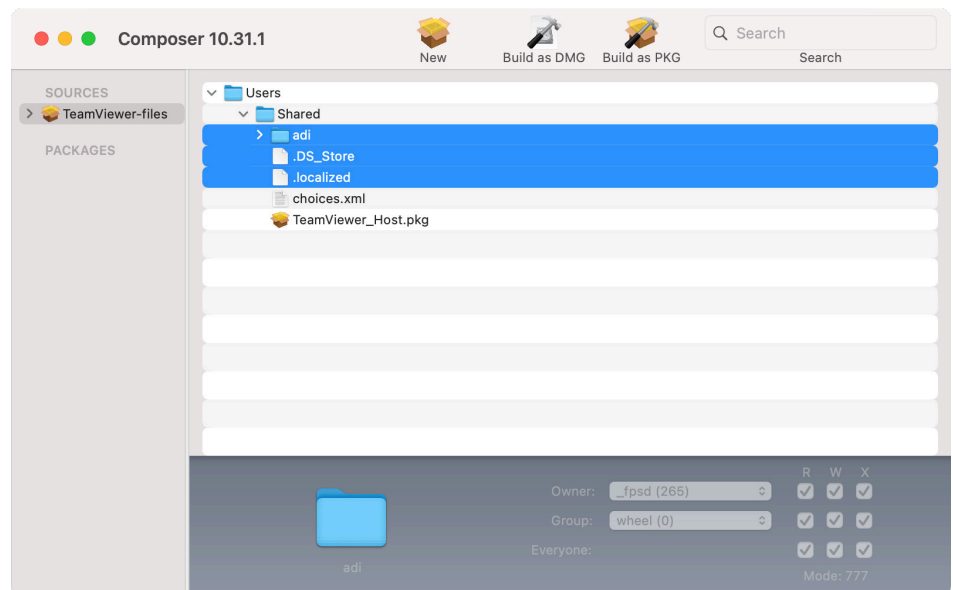

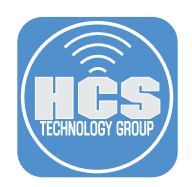

7. Control-click on the selected items and select Delete "x" items.

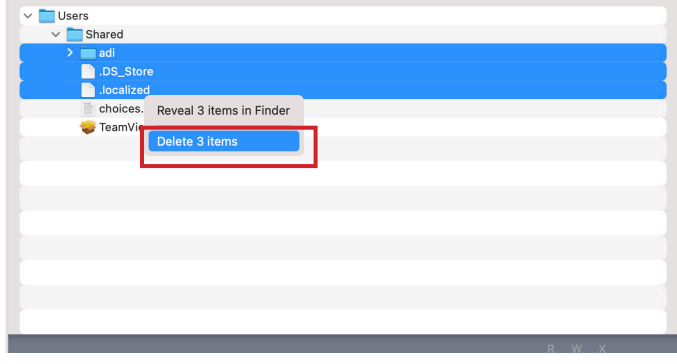

# 8. Click Delete.

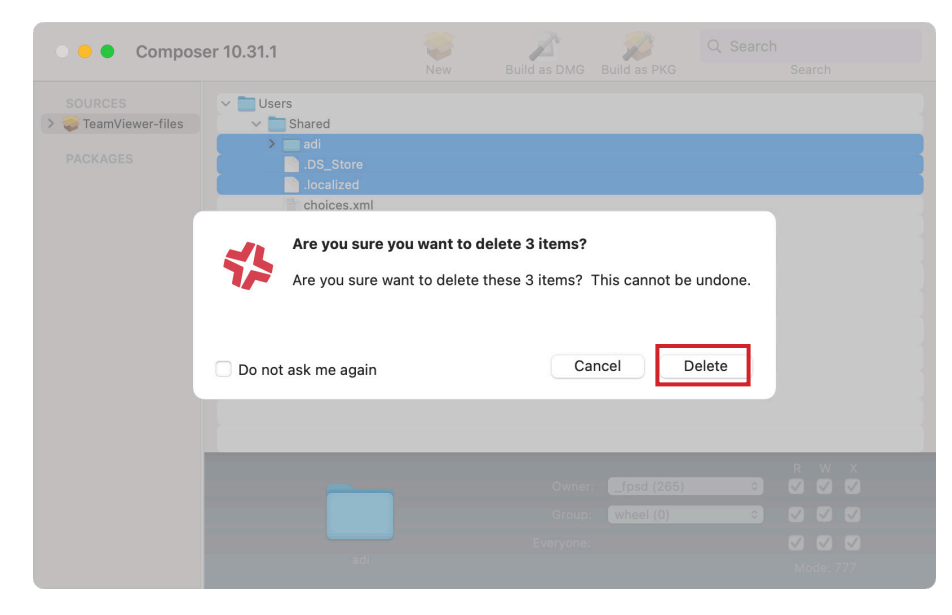

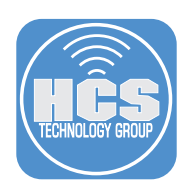

9. Click Build as DMG.

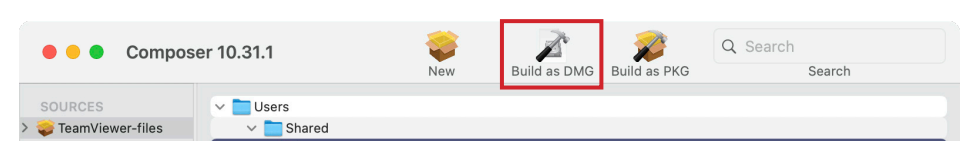

#### 10. Save it to the Desktop.

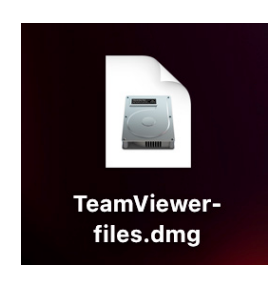

#### Create a script to install the packages.

1. Go Back to your Jamf Instance. Click on Settings in the top-right (looks like a gear).

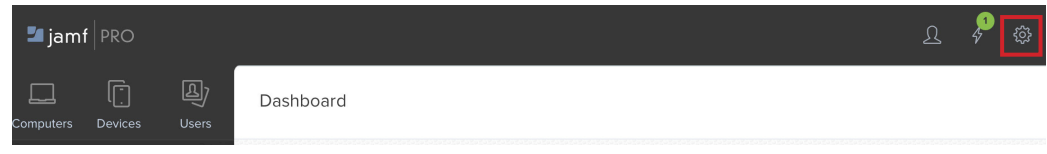

- 2. Click Computer Management.
- 3. Click Scripts.

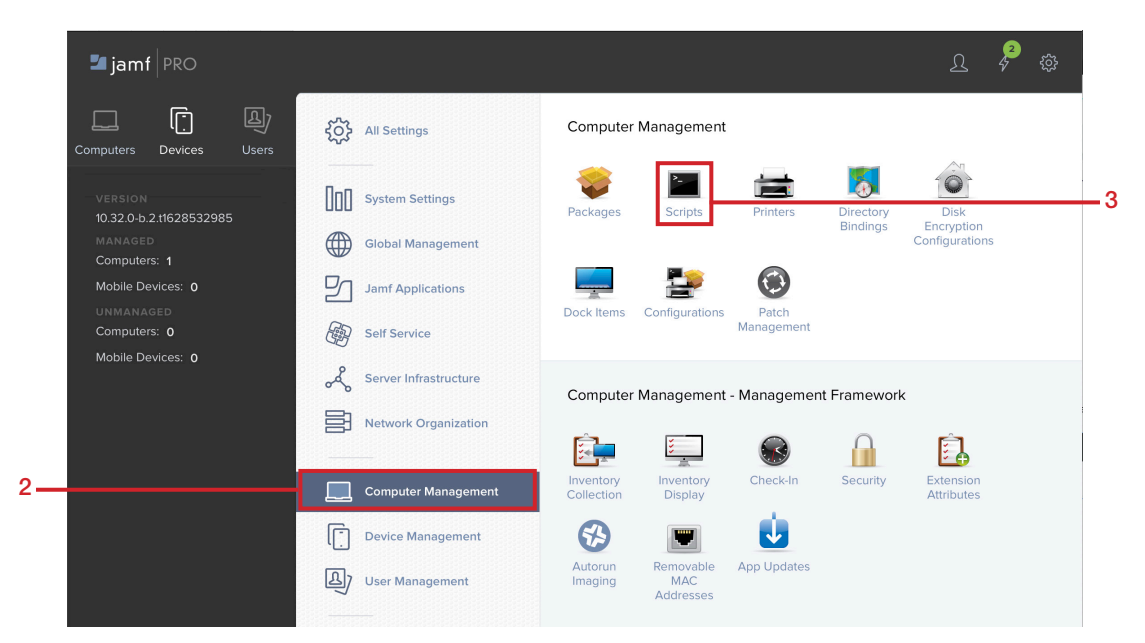

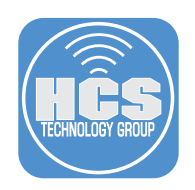

4. Click New.

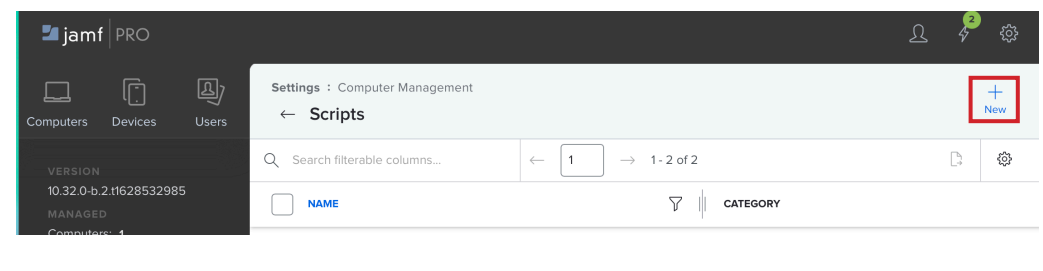

- 5. Enter the following:
	- A. Display Name: InstallTeamViewer
	- B. Select a catergory, this guide uses Scripts.
	- C. Information: Installer Script
	- D. Click Script

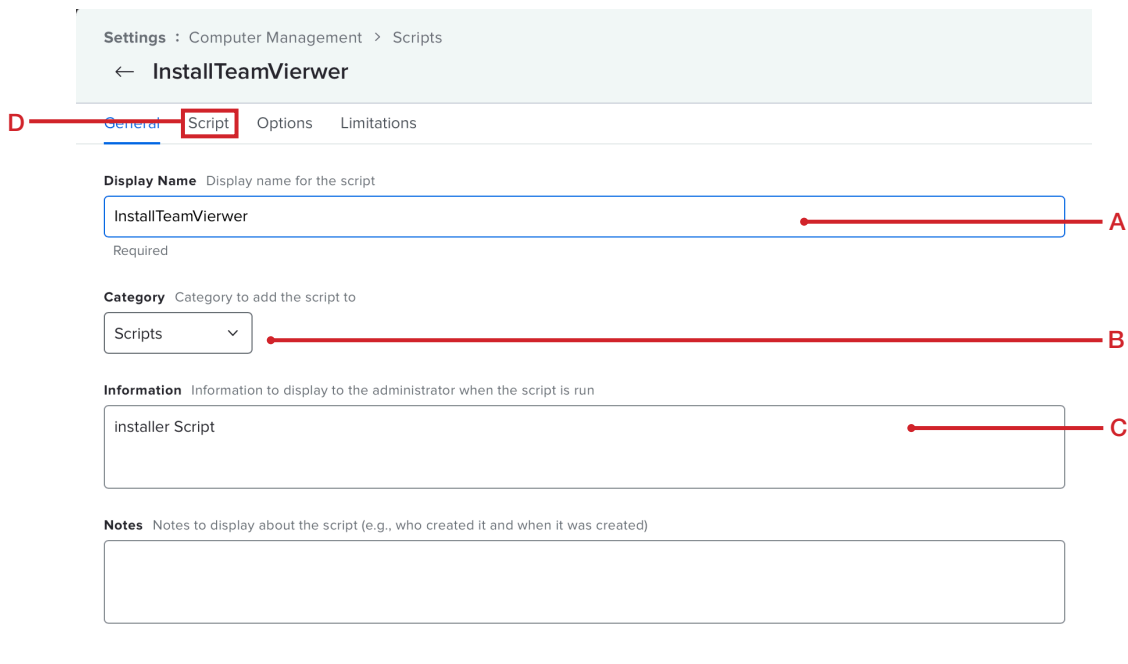

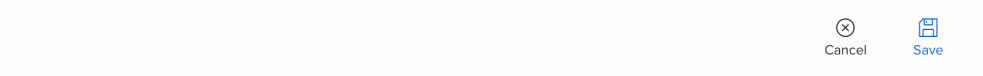

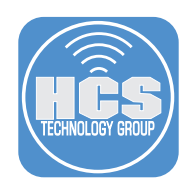

6. Copy and paste the following:

```
#!/bin/bash
sudo installer -applyChoiceChangesXML "/Users/Shared/choices.xml" -pkg 
"/Users/Shared/TeamViewer_Host.pkg" -target /
```
7. Click Save.

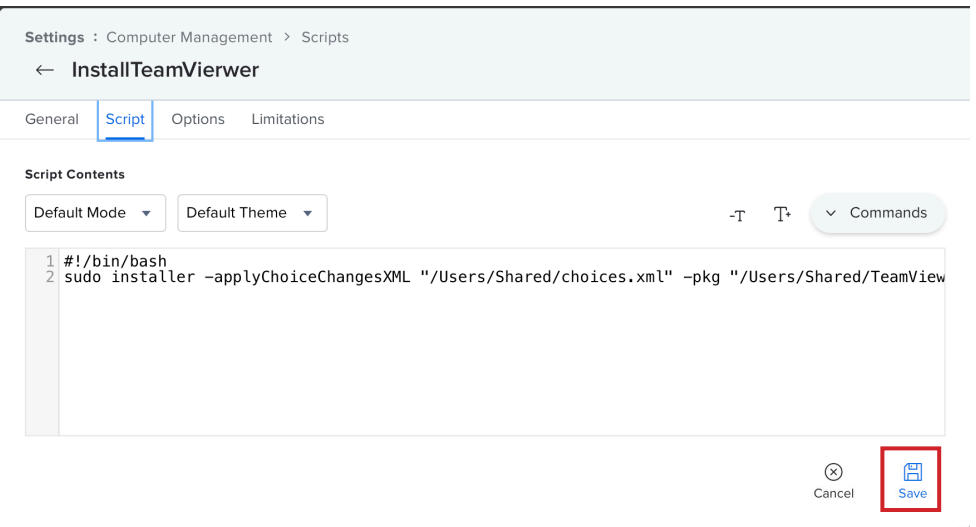

#### Upload the DMG file to Jamf

1. Go Back to your Jamf Instance. Click on Settings in the top-right (looks like a gear)

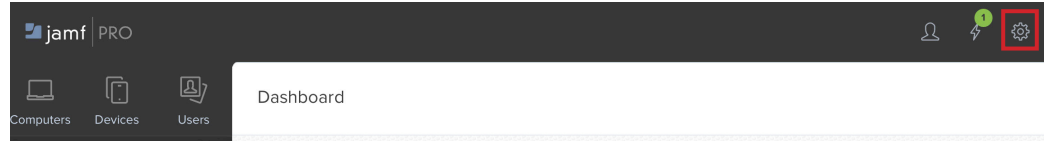

- 2. Click Computer Management
- 3. Click Packages

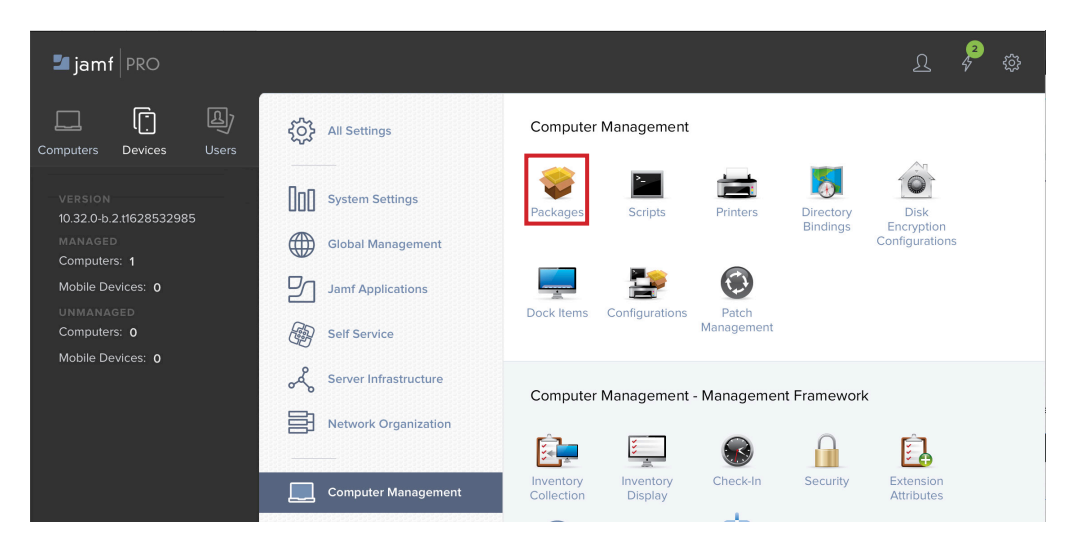

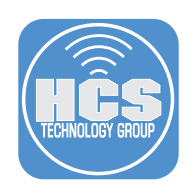

4. Click New.

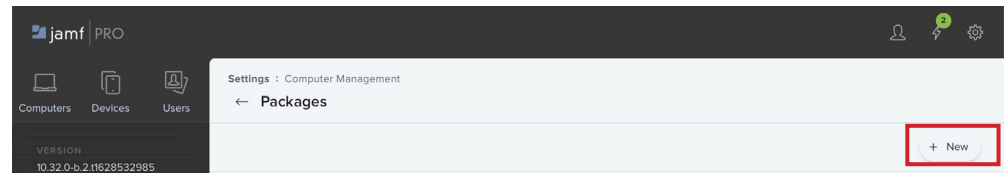

### 5. Click Choose File

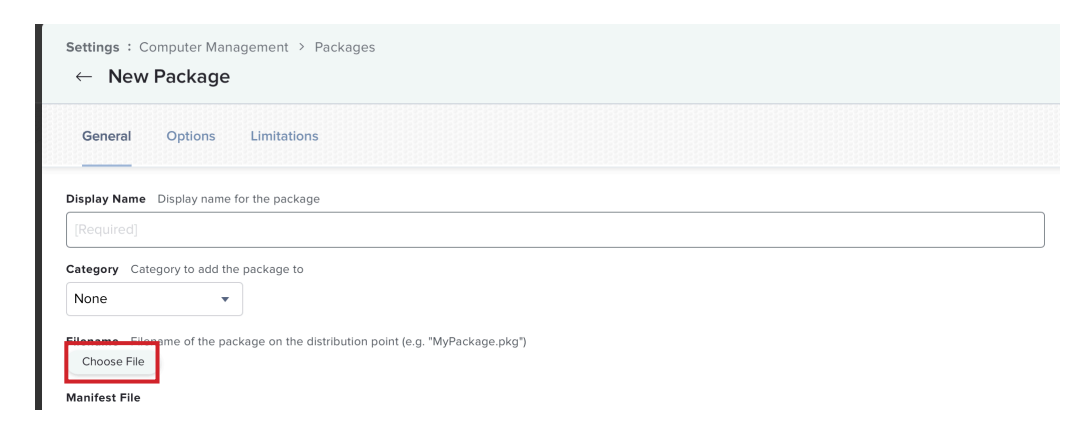

- 6. Navigate to the Desktop. Select Teamviewer-files.dmg.
- 7. Click Upload.

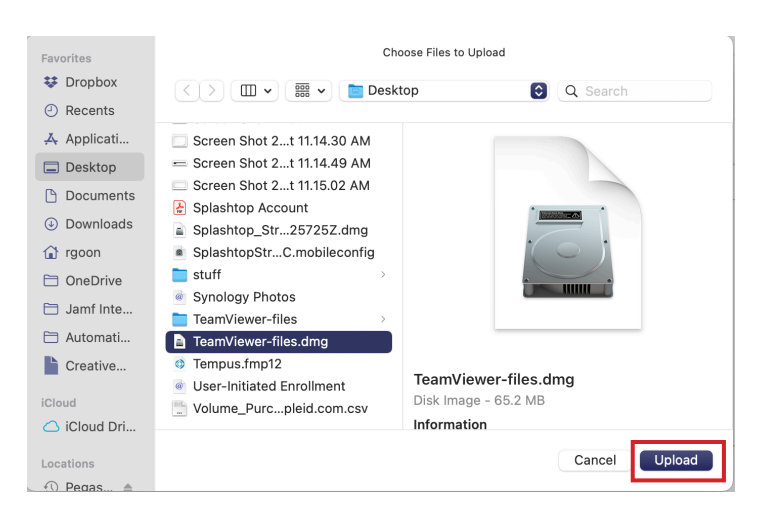

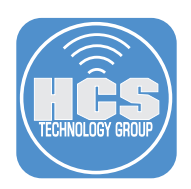

- 8. Select a Catergory, this guide uses Applications.
- 9. Click Save.

8

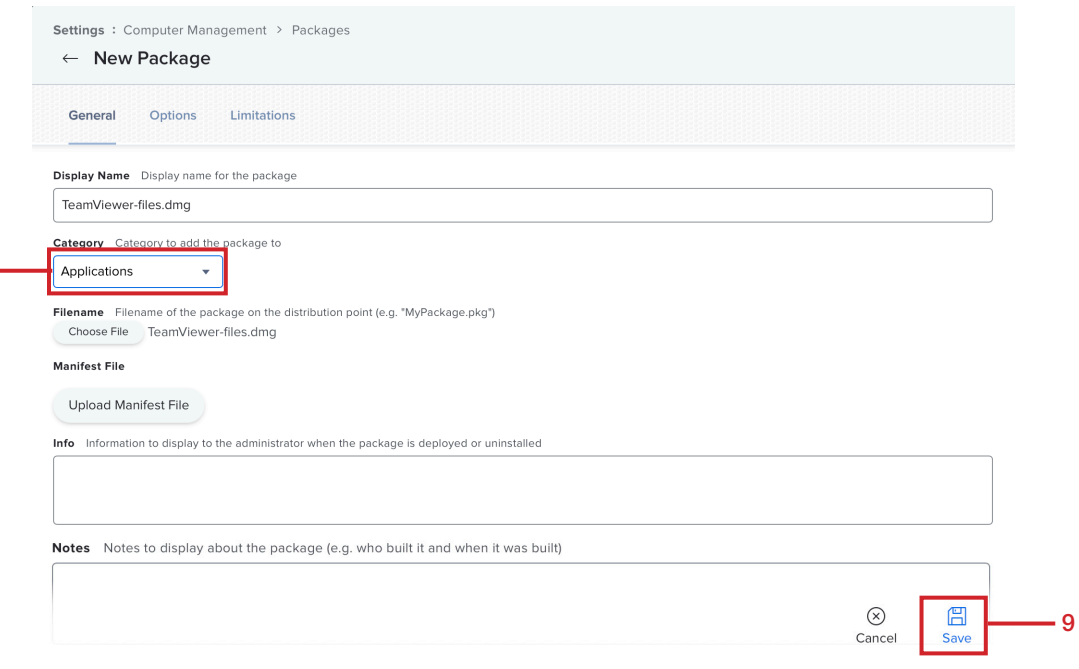

# Create a Policy

1. Click Computers

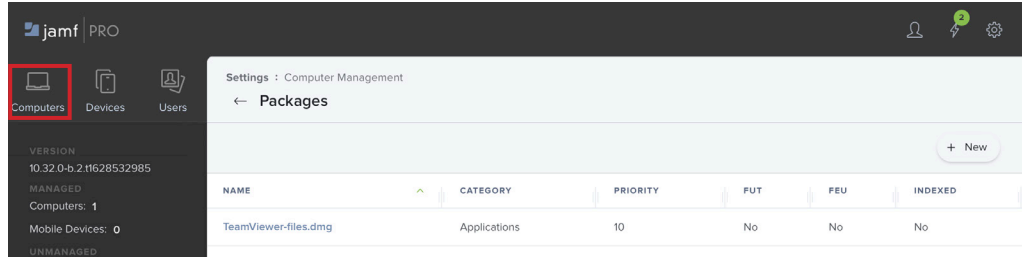

- 2. Click Policies
- 3. Click New.

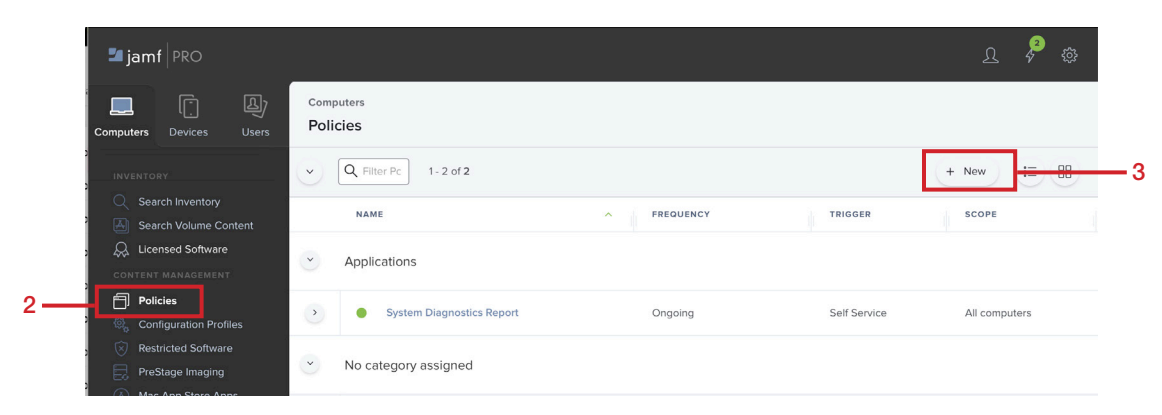

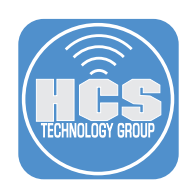

#### 4. Do the following:

- A. For Display Name, enter Install TeamViewer Host
- B. Select a catergory. This guide uses Applications.
- C. Select a Trigger and Frequency. This guide uses Recurring Check-In and Once per computer

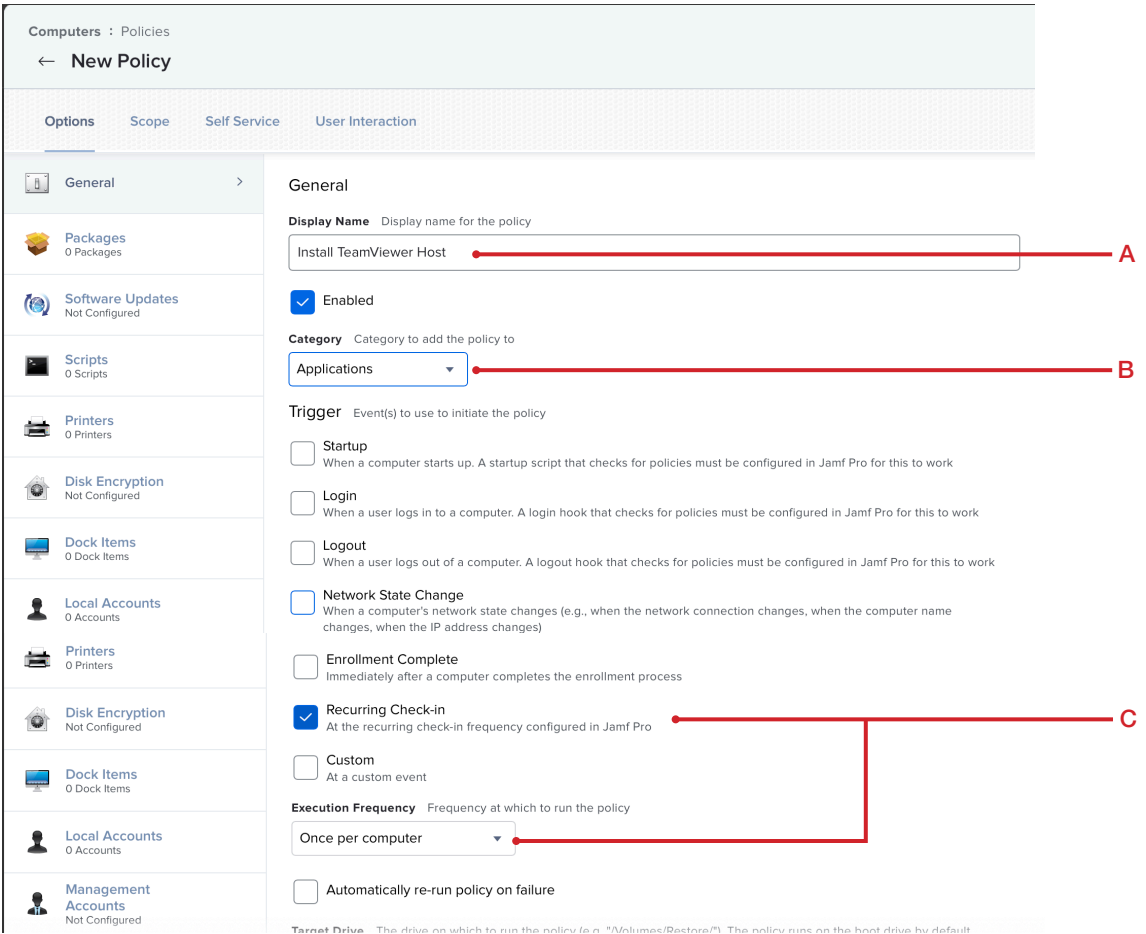

- 5. Click Packages
- 6. Click Configure.

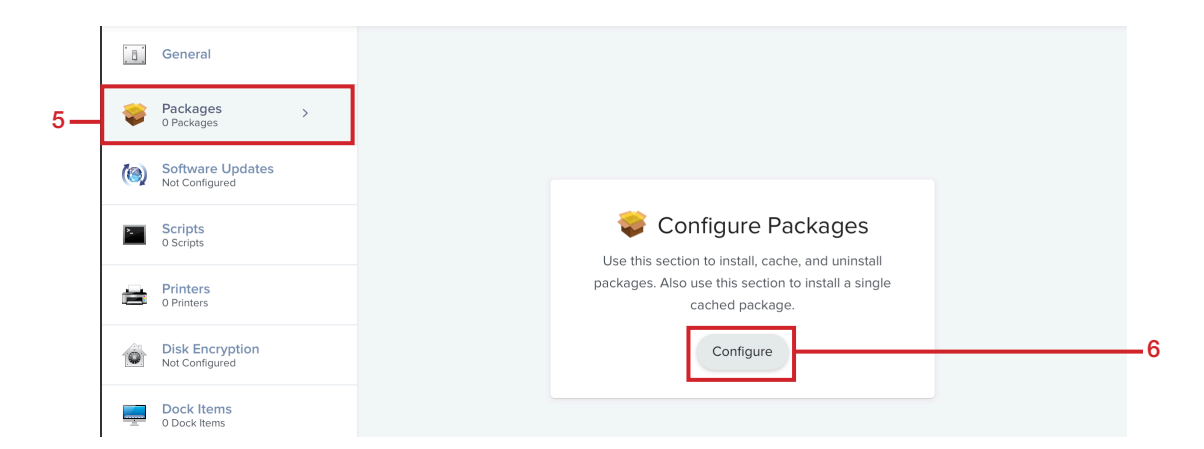

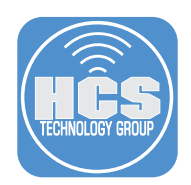

7. Locate TeamViewer-files.dmg and click Add.

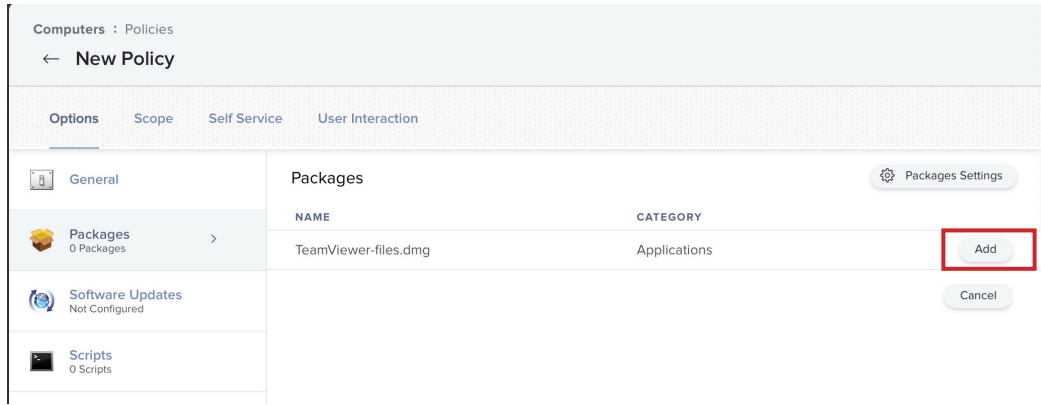

8. Select the checkbox next to Fill Existing User Directories (FEU).

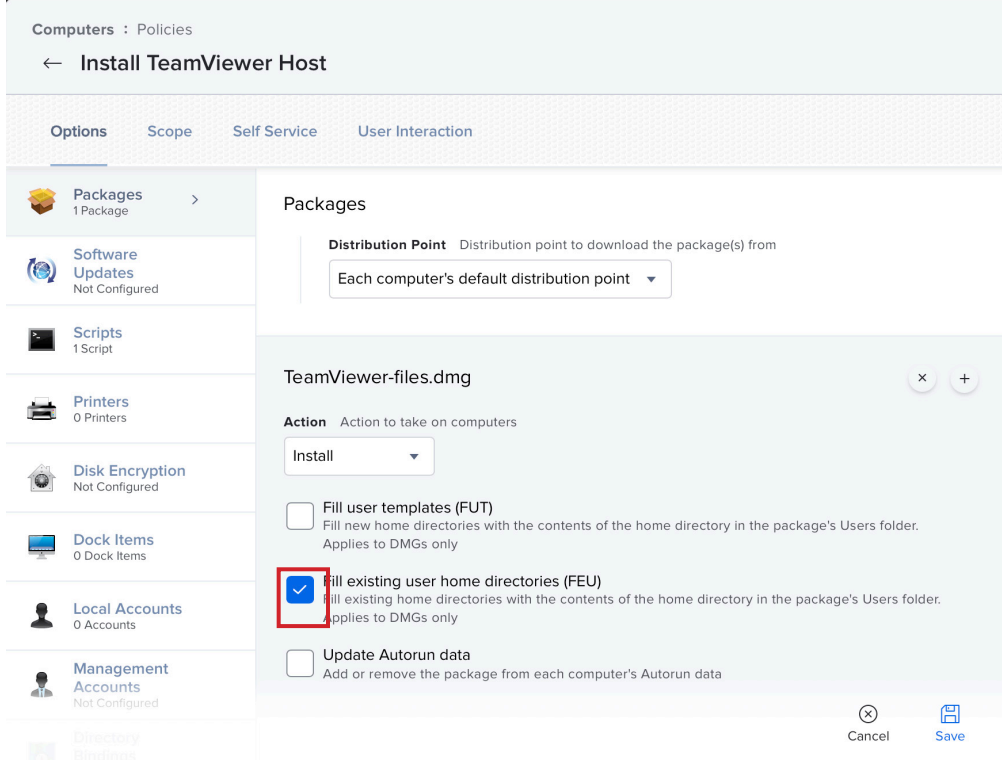

# 9. Click Scripts

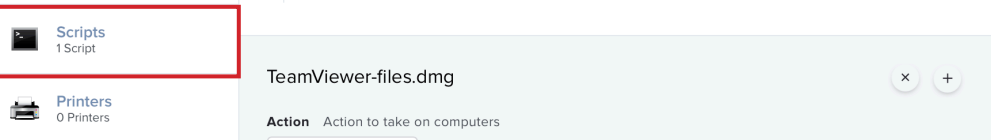

![](_page_27_Picture_1.jpeg)

10. Click Configure.

![](_page_27_Picture_26.jpeg)

11. Locate the script, InstallTeamViewer and click Add.

![](_page_27_Picture_27.jpeg)

12. Confirm Priority is set for After. Click Scope.

![](_page_27_Picture_28.jpeg)

![](_page_28_Picture_1.jpeg)

- 17. Scope the Policy.
- 18. Click Save.

![](_page_28_Picture_24.jpeg)

![](_page_28_Picture_5.jpeg)

![](_page_28_Picture_25.jpeg)

<span id="page-29-0"></span>![](_page_29_Picture_1.jpeg)

# Section 5: Test Remote Administration

- 1. On the remote Mac, confirm TeamViewer Host is installed.
- 2. TeamViewer Host should appear in the Menu bar on the right and TeamViewer Host Setup is open. Click Continue.

![](_page_29_Picture_41.jpeg)

3. Click Continue.

NOTE: The Initial Setup for TeamViewer can be skipped, When Jamf Remote Administration is initiated, the end user will give access to the admin to connect.

![](_page_29_Picture_42.jpeg)

![](_page_30_Picture_1.jpeg)

6. Click Request Access.

![](_page_30_Picture_35.jpeg)

7. Click Open System Preferences.

![](_page_30_Picture_36.jpeg)

8. Select the checkbox next to TeamViewer Host.

![](_page_30_Picture_37.jpeg)

9. Click Quit & Reopen.

![](_page_30_Picture_9.jpeg)

![](_page_31_Picture_1.jpeg)

- 10. On your Admin Mac. Click Computers.
- 11. Click Search.

![](_page_31_Picture_50.jpeg)

12. Click on the Mac that has TeamViewer Host installed.

![](_page_31_Picture_51.jpeg)

- 13. Click Management.
- 14. Click Remote Administration.
- 15. Click Start Session.

![](_page_31_Picture_52.jpeg)

![](_page_32_Picture_1.jpeg)

16. On the remote Mac, a notification will appear from Self Service, instructing to go to Bookmarks in Self Service to join a remote session. Click on the notification badge to take you to Self Service > Bookmarks.

![](_page_32_Picture_3.jpeg)

# 17. Click Open

![](_page_32_Picture_31.jpeg)

![](_page_33_Picture_1.jpeg)

18. Your default web browser will launch and open TeamViewer download page. Click Launch Installed TeamViewer.

![](_page_33_Picture_30.jpeg)

19. Click Allow.

![](_page_33_Picture_5.jpeg)

![](_page_34_Picture_1.jpeg)

20. On your Admin Mac. Click the link under Administrator.

![](_page_34_Picture_30.jpeg)

21. Click Launch Installed TeamViewer

![](_page_34_Picture_5.jpeg)

21. If You have TeamViewer installed on the Mac, it will ask you to allow the page to open TeamViewer. Click Allow.

![](_page_34_Picture_31.jpeg)

![](_page_35_Picture_1.jpeg)

- 22. On the remote Mac, click Allow.
	- NOTE: The remote mac will have 30 seconds to allow the admin to connect.

![](_page_35_Picture_4.jpeg)

22. From the admin Mac, TeamViewer is launched and should have remote access to the remote Mac.

![](_page_35_Picture_6.jpeg)

If you'd like help implementing the solution in this white paper, we are ready to help; contact us at info@hcsonline.com or (866) 518-9672.

If you have corrections please send them to info@hcsonline.com.

For more white papers, visit https://hcsonline.com/support/white-papers.

For more information about HCS, visit https://hcsonline.com.